## **How to Access Proquest Newspapers (and Other Resources)**

1) On [www.oxnard.org/library](http://www.oxnard.org/library), our homepage, on the menu bar on the left side, click Resources and Databases.

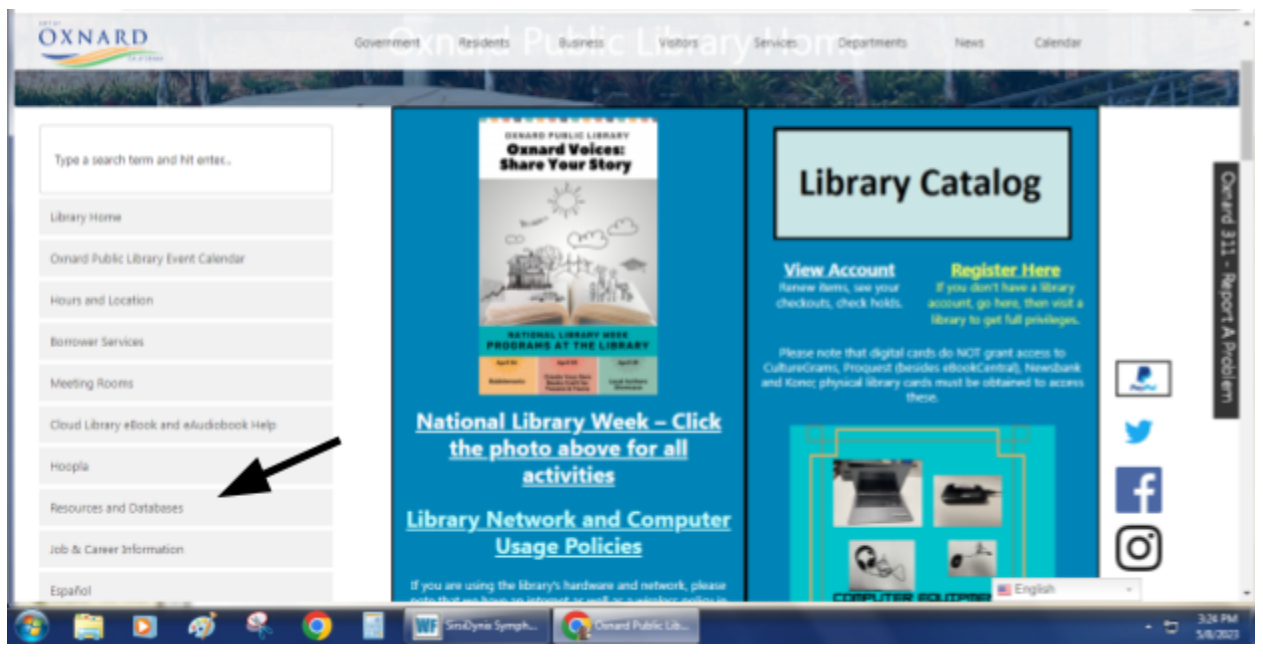

2) Click on the link for newspapers.

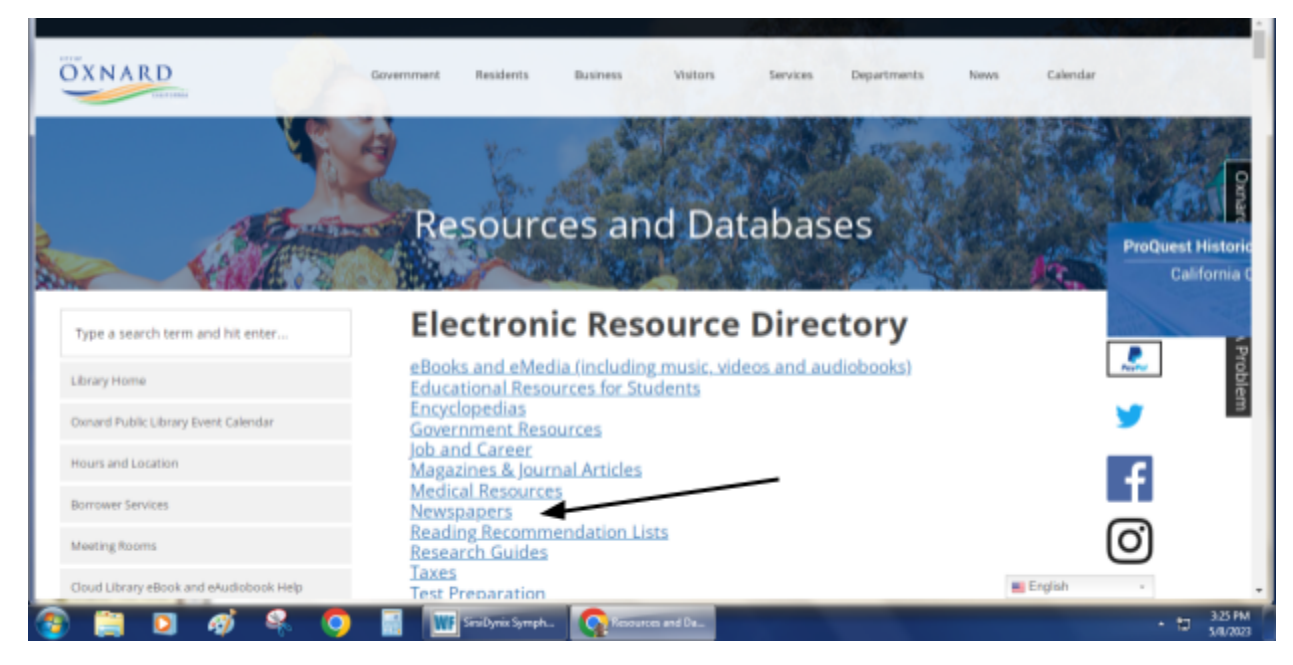

3) Under newspapers, click the Proquest Historical Newspapers link, which looks like this:

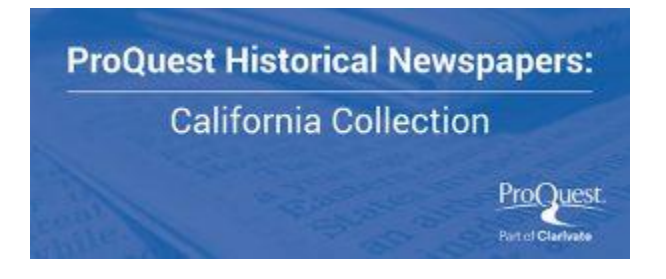

4) The next screen will display a box that asks for a barcode. Enter the 14 digit number of your library card to continue, as one number with no spaces. This number begins with the first five numbers as 23084 on the back of your library card. Then, press the Log In button.

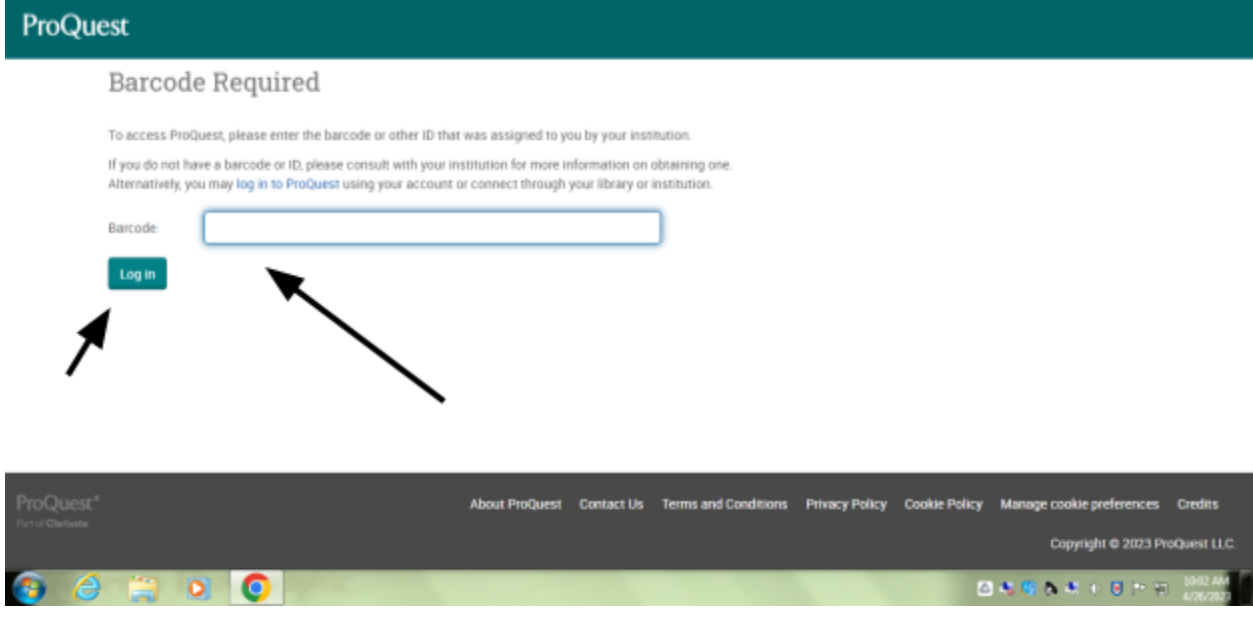

5) You should then see the search screen for Proquest's resources, with a message of "Access Provided by Oxnard Public Library" at the top.

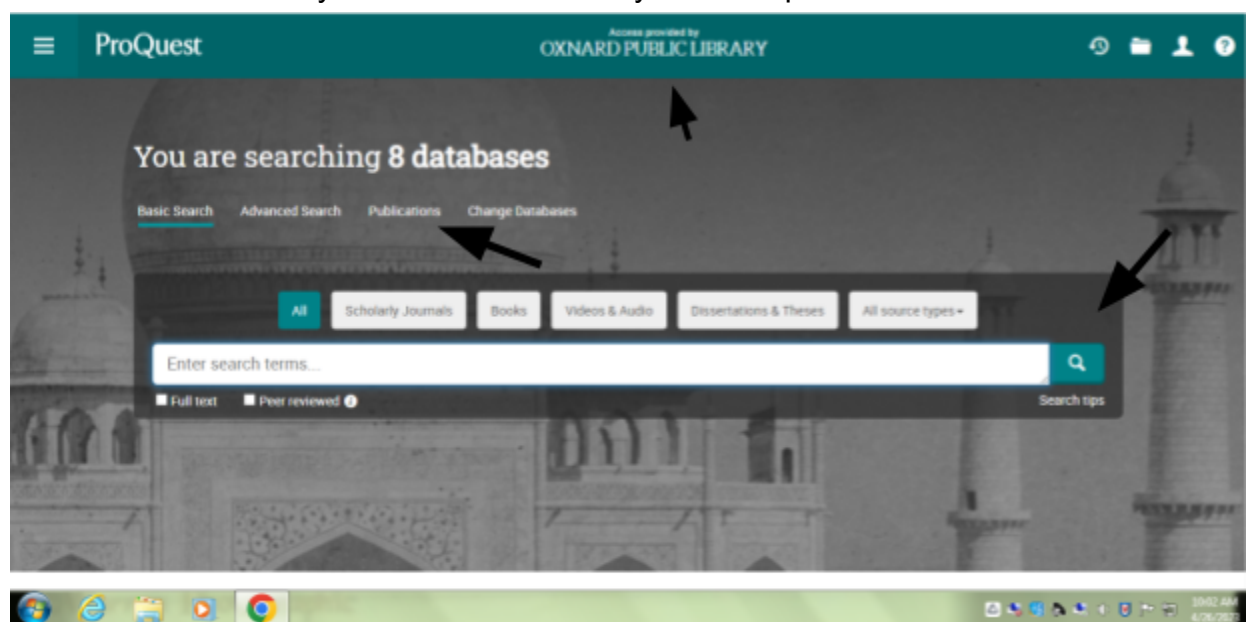

6) There are two main ways to search the newspapers and other resources available via Proquest. First is simply entering a search term and then pressing the search button (the greenish button with a magnifying glass image on it). Then, in the search results, you can narrow down your search by historical newspaper or newspaper. You can then select a specific newspaper to further narrow it down. You will find Ventura County papers, including the most recent ones from about a week ago, in the historical newspapers option. Under newspapers, you will find the LA Times. As there are a number of other newspapers from all over the nation in this area, you will need to narrow your search to the specific newspaper. Please keep in mind that the LA Times is listed as two databases, one for 1985-96 and the other 1996 to present. In the below example, I search for Oxnard Chamber of Commerce.

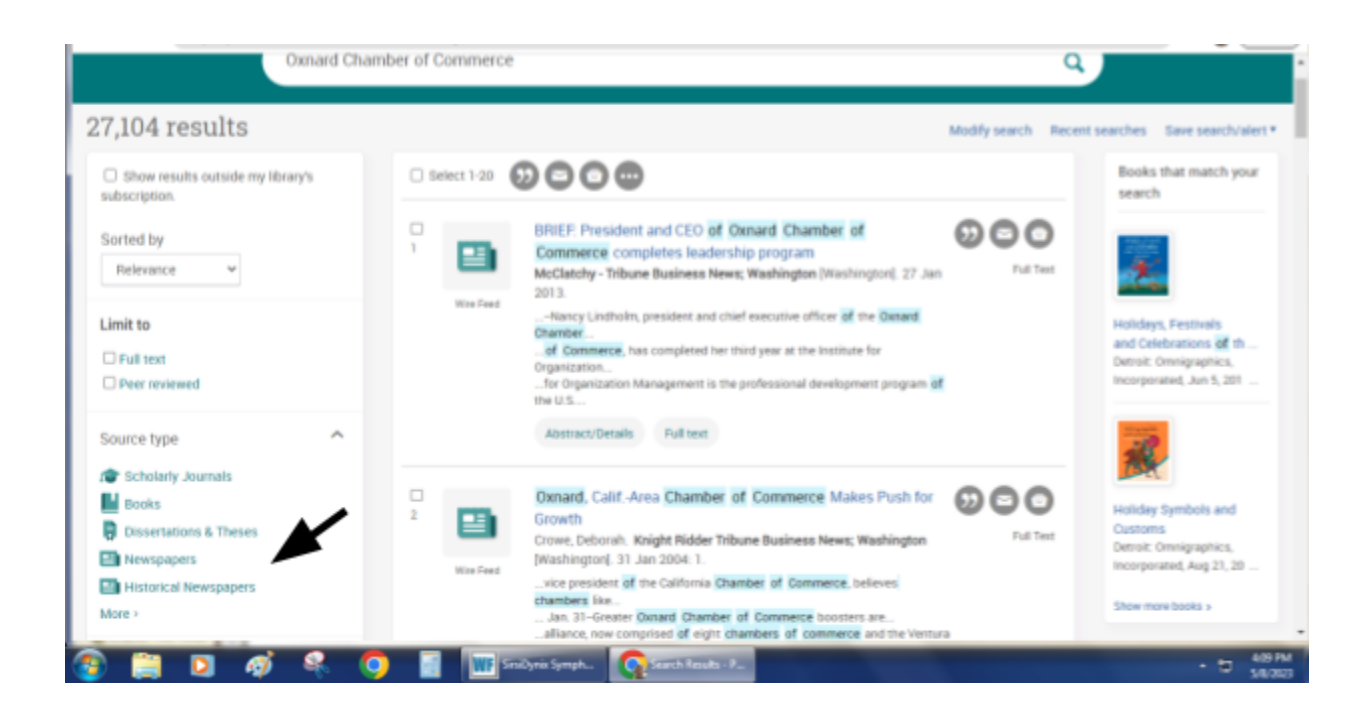

Obviously, 27,104 results is a lot. But to narrow articles down to local newspapers, click on Historical Newspapers under the Source Type to limit your search and narrow things down.

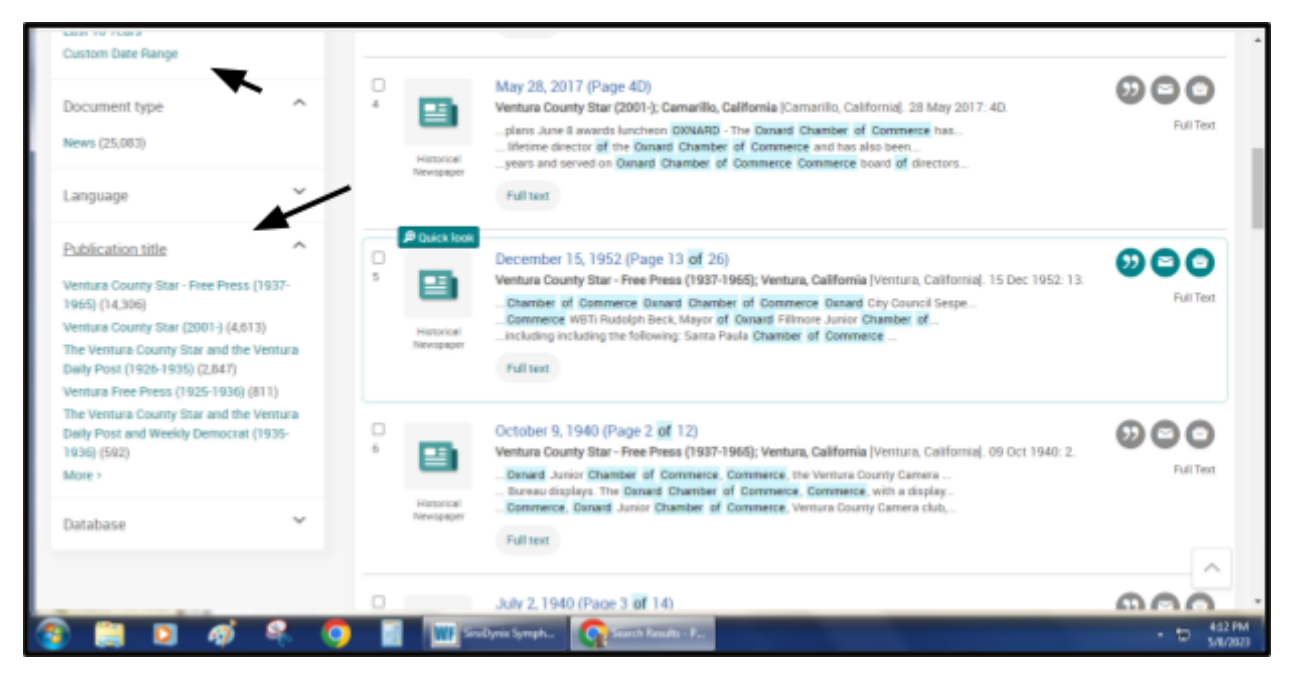

25,803 results is still quite a bit. Fortunately, you can limit it down even further, by selecting a date range, or by choosing a publication title from the limiting options on left. 7) Another way is to get to the L.A. Times and Ventura County Star is to browse by publication. After you press the Publications button on the main search screen, then you will see this screen:

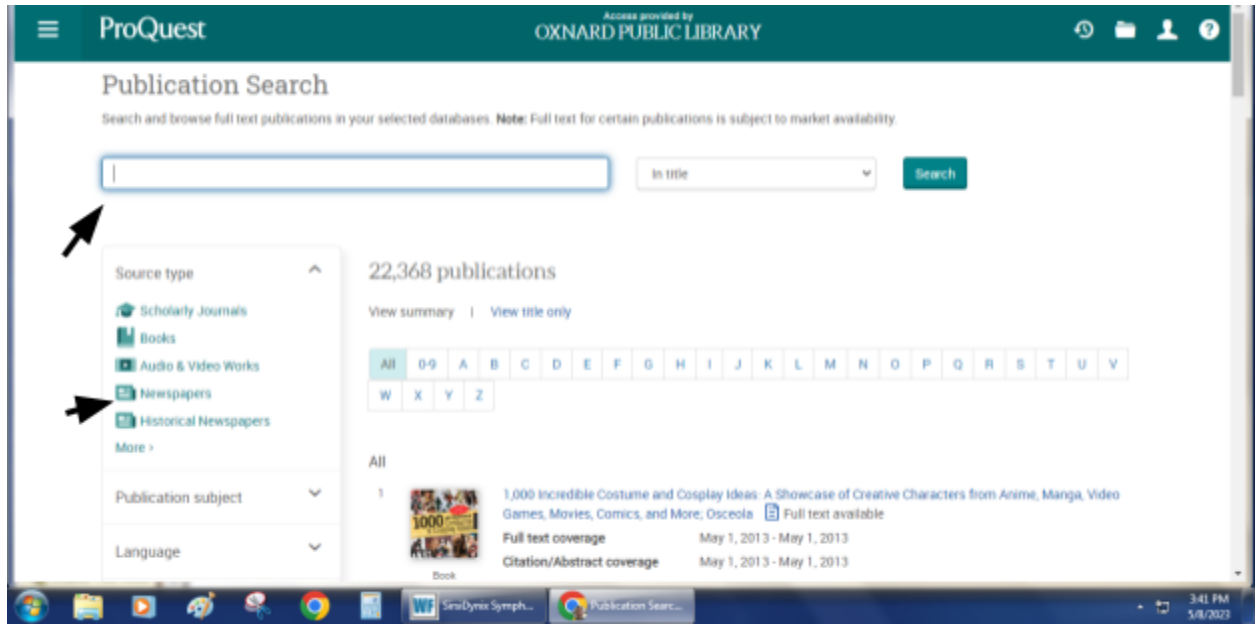

From here, click on the left hand side either Newspapers or Historical Newspapers. If you do it this way, then you can browse through the different publication choices. Most old papers from Ventura County will be under Historical Newspapers. Once you find the paper you want to browse, click on the title. Here's an example of the Ventura County Star.

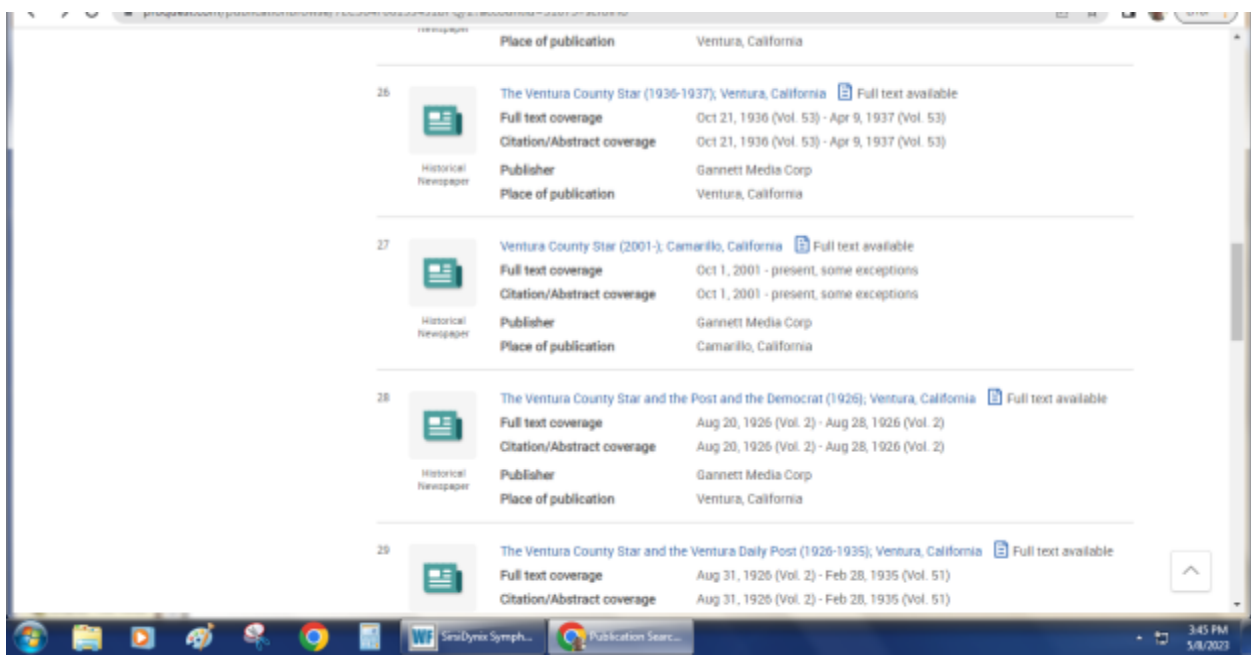

When you click on the Star for 2001 to almost the present, it gets you a screen that looks like this:

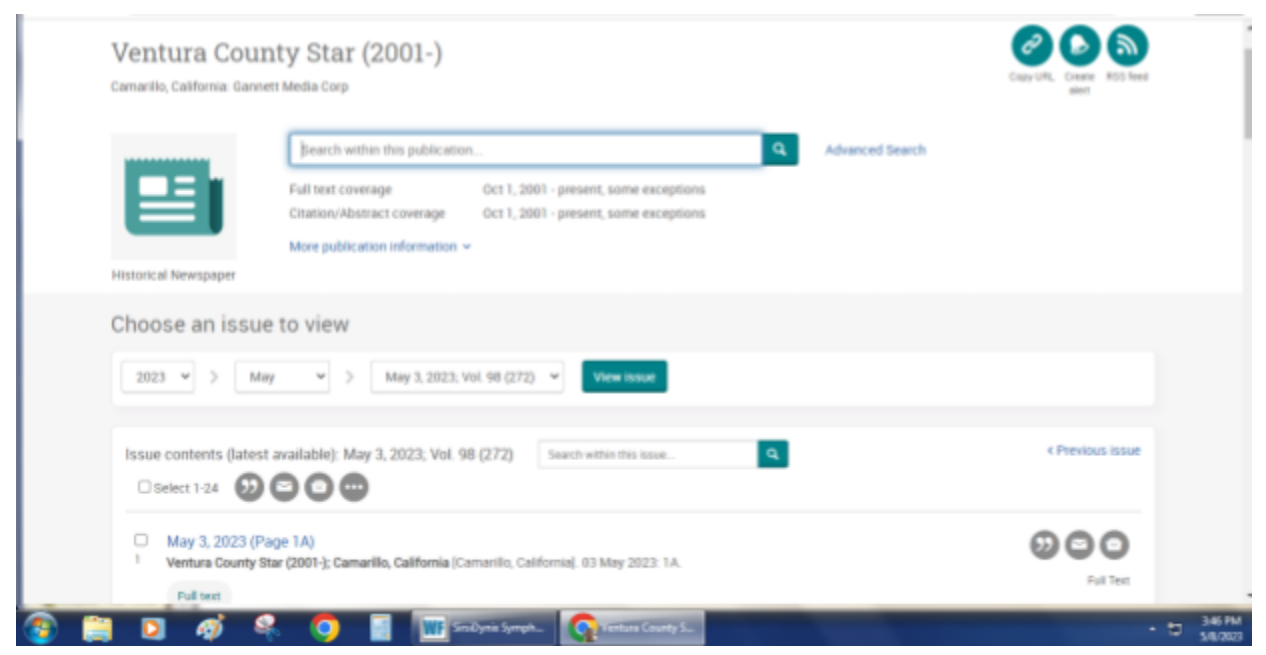

At this point, you can narrow your search down to the issue day that you want. Clicking on a search result gets you a full image version of the paper.

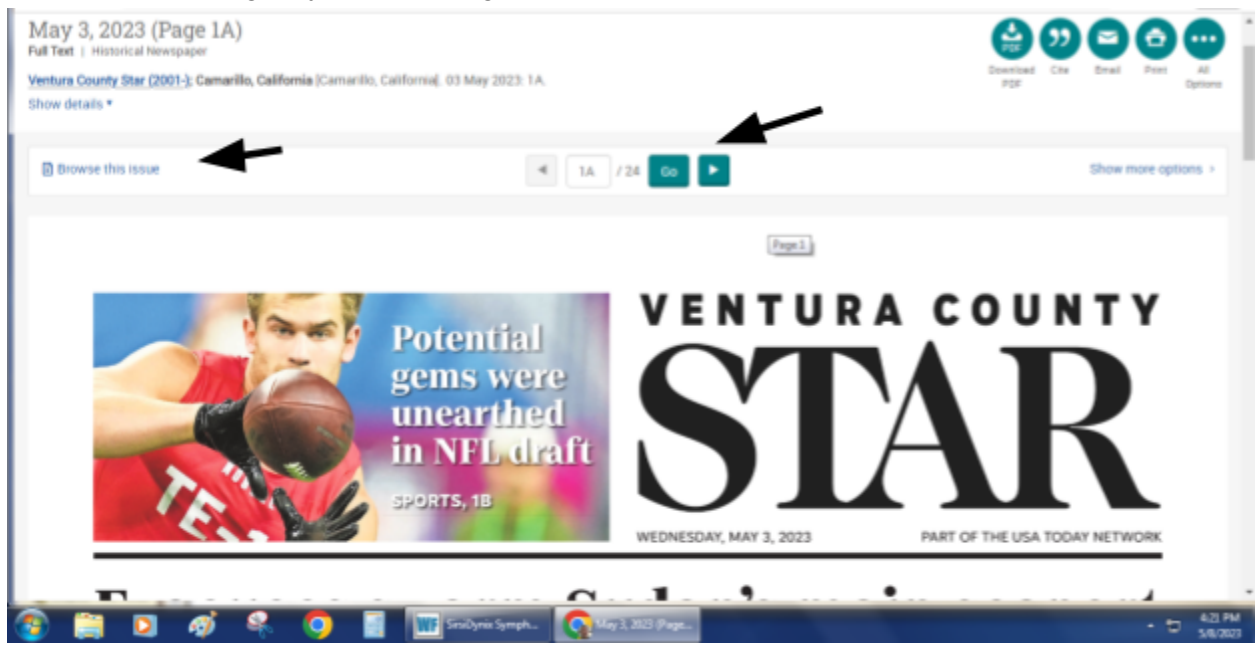

You can then press the "Browse this issue" link or press the arrow to go to the next page.

8) For the Los Angeles Times, the quickest way to reach news articles is by typing in "Los Angeles Times" in the search box as words in the publication title, as seen below, without narrowing it down to format.

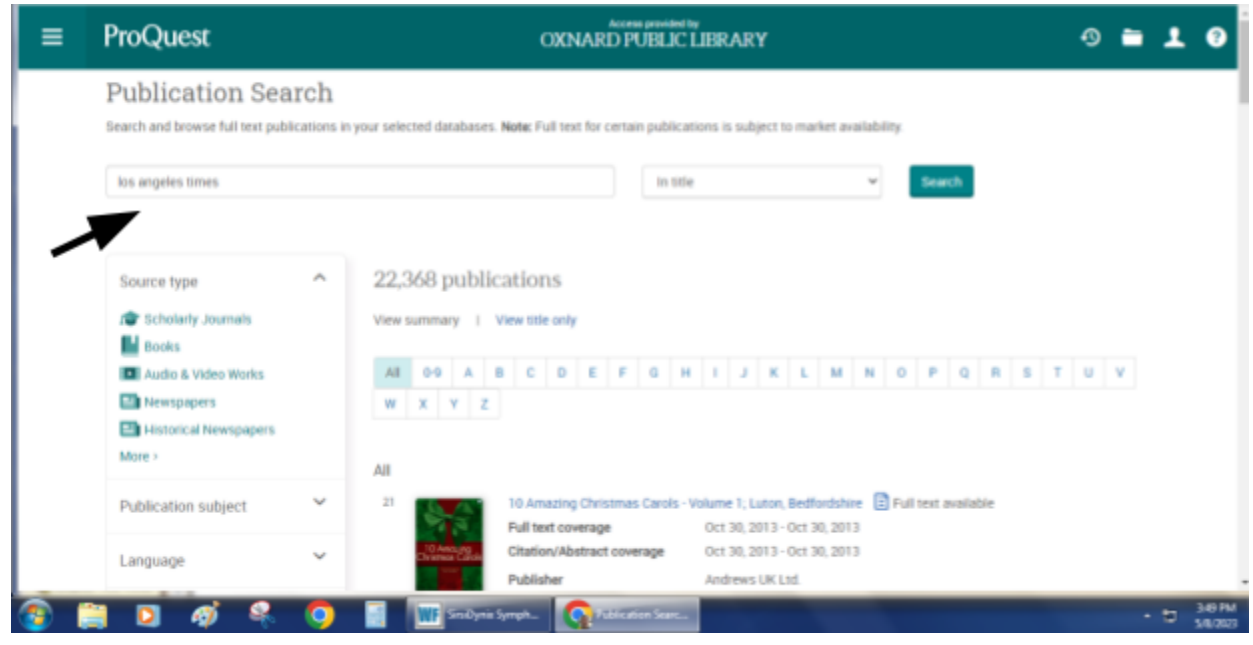

Then, you can choose the Los Angeles Times from the list. Please note that the dates covered are listed in each record, and also note the format of each record. In this example, one of the options are for "Blogs, Podcast or Website."

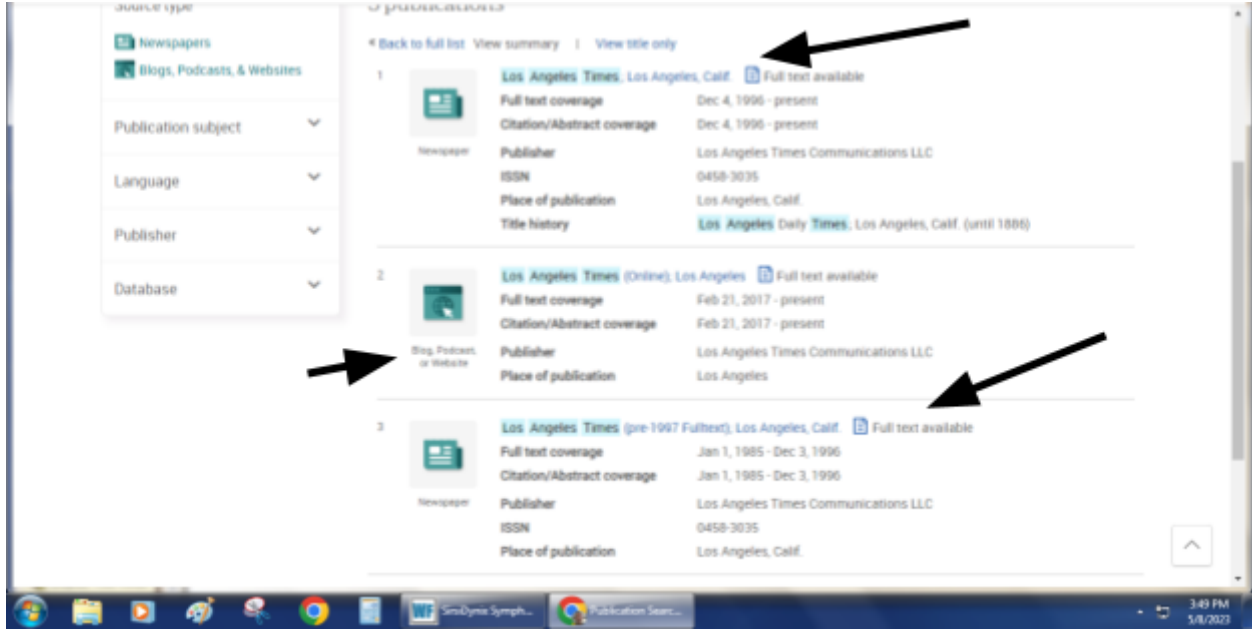

Clicking on the Los Angeles Times for 1996 to present, you will get a listing of articles like this:

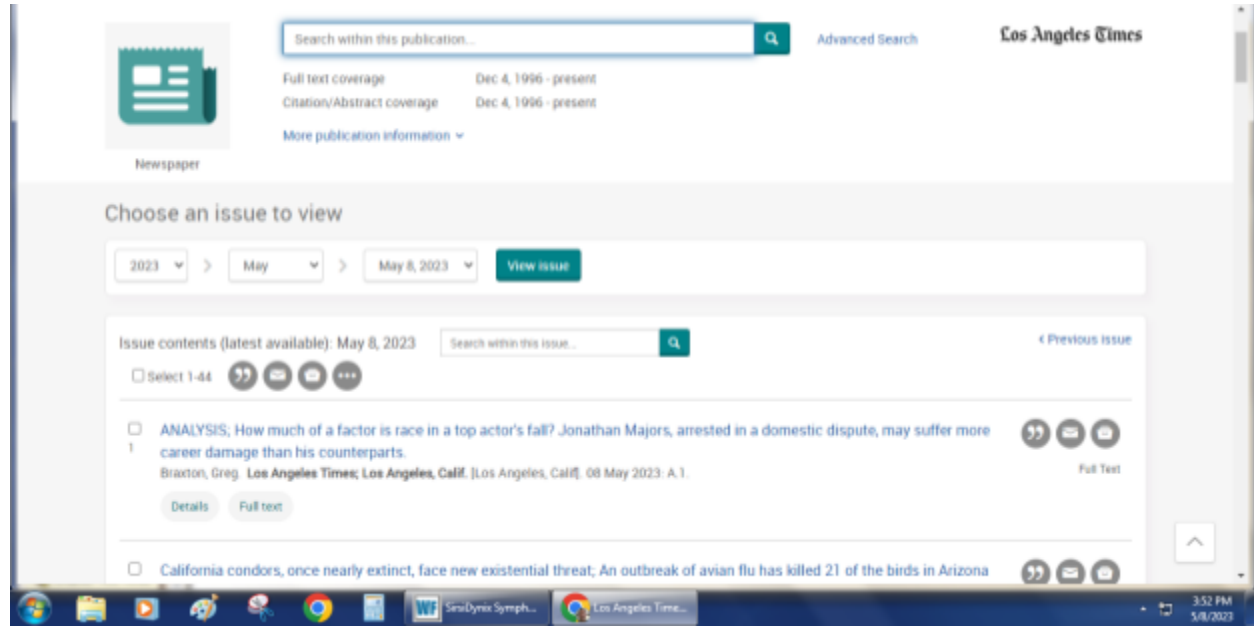

The result is full text, so you won't see the actual newspaper image in this case. Here, the article on California condors is selected, and only the text (no accompanying photos) is displayed.

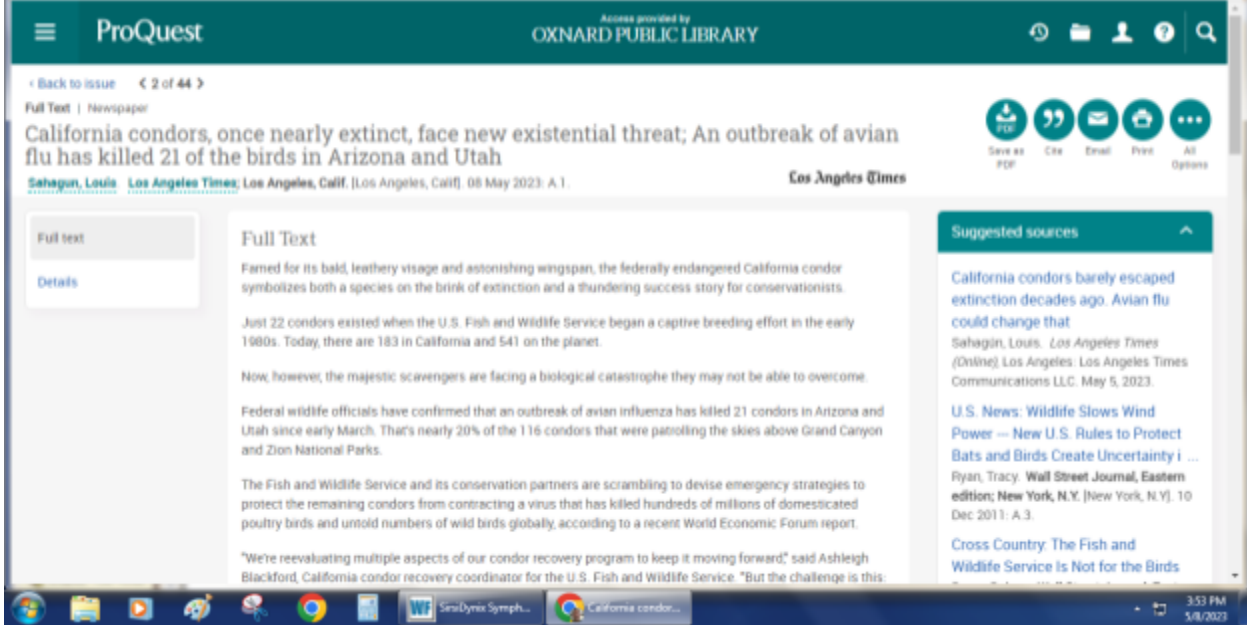